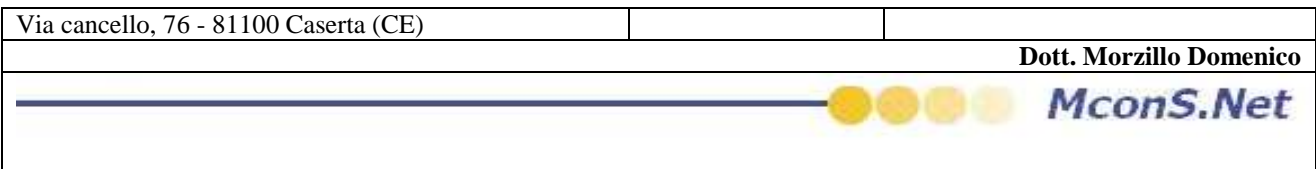

#### **IMPORTARE I COMUNI NON GESTITI DA TNT**

## **QUESTA OPZIONE E' VALIDA SOLO SE NEI VOSTRI SETTAGGI SONO PRESENTI LE OPZIONI**

- **USA VETTORE T.N.T**
- **USA IN ACCETTAZIONE CAP T.N.T**

dal menu principale cliccare su codici

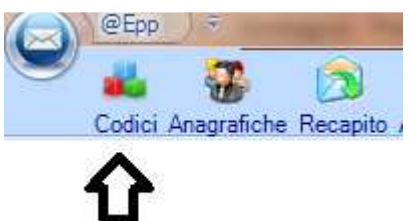

al click si aprirà una maschera , cliccare su CAP TNT

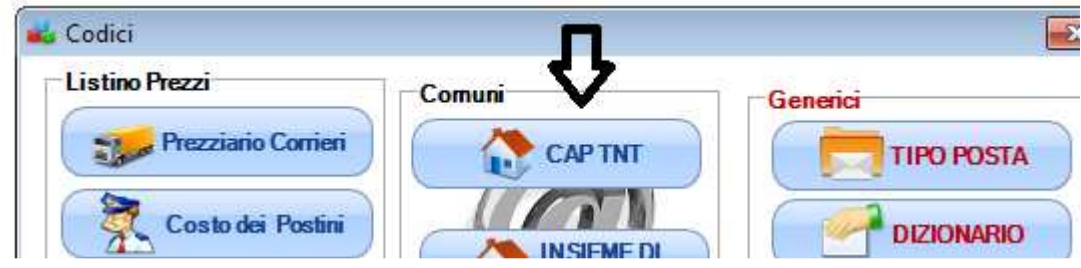

Al click si aprira una maschera per la gestione /Visualizzazione dei cap NON gestiti da TNT (e quindi veicolati sul vettore posta Italia )

Da questa maschera potrete importare l'aggiornamento dei comuni non gestiti dal Vettore TNT attraverso l'importazione di un Foglio Excel che vi avrà mandato il vostro Referente TNT o che avrete scaricato dal Formula Certa

## **- Il Foglio Exlcel**

Il Foglio Excel dovrà essere NECESSARIAMENTE FORMATTATO IN QUESTO MODO

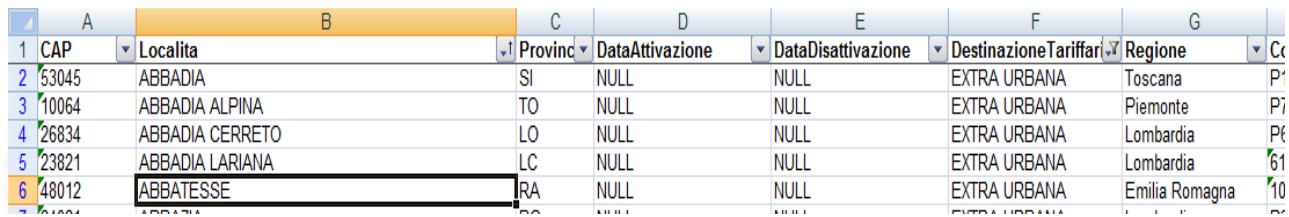

# OVVERO :

1° COLONNA DENOMINATA **CAP** 2° COLONNA DEMOMINATA **LOCALITA**  3° COLONNA DEMOMINATA **PROVINCIA**  4° COLONNA DEMOMINATA **DATAATTIVAZIONE**  5° COLONNA DEMOMINATA **DATAATTIVAZIONE**  6° COLONNA DEMOMINATA **DATADISATTIVAZIONE** 

Le altre colonne possono esserci o non esserci (il software non le prenderà in considerazione)

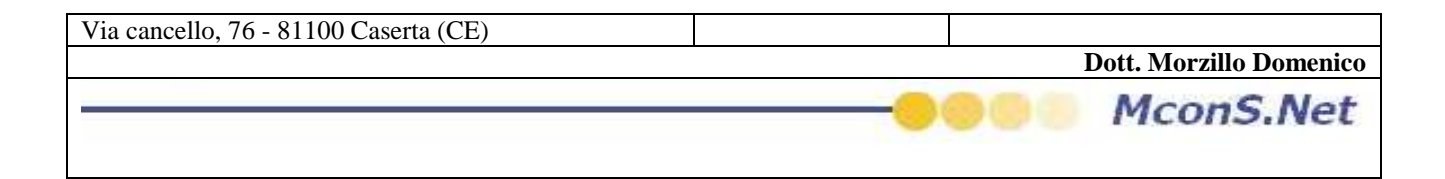

## **- Processo di importazione**

dalla maschera aperta dopo il click su CAP TNT, cliccare su importa

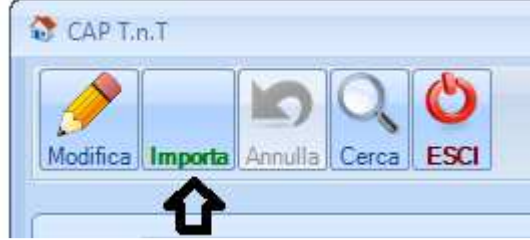

Cliccare sul tasto importa vi apparirà la seguente maschera

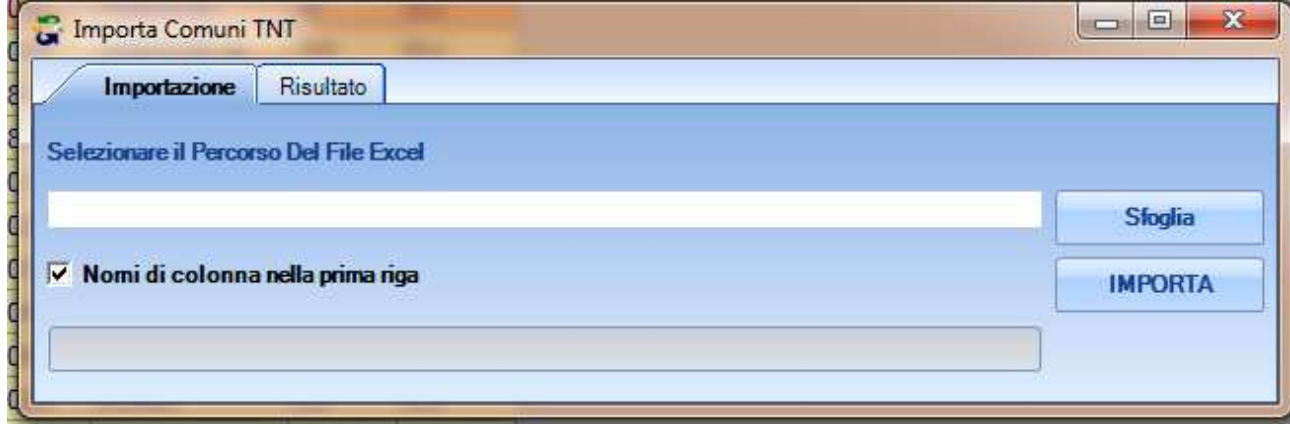

attraverso la pressione sul tasto Sfoglia selezionate il file che dei comuni TNT (che avrete precedentemente salvato sul vostro pc)

DistributionList\_Certificata\_16102012\_1

DistributionList\_Raccomandata\_16102(

Elenco Zone Servite utilizzabili su FC\_1

 $\sqrt{r_{\text{max}}^2}$ 

doppio click su file interessato. Successivamente cliccate sul Tasto importa per avviare la lettura del foglio excel

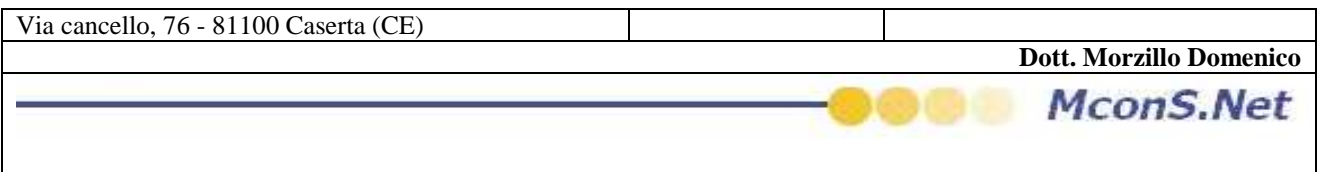

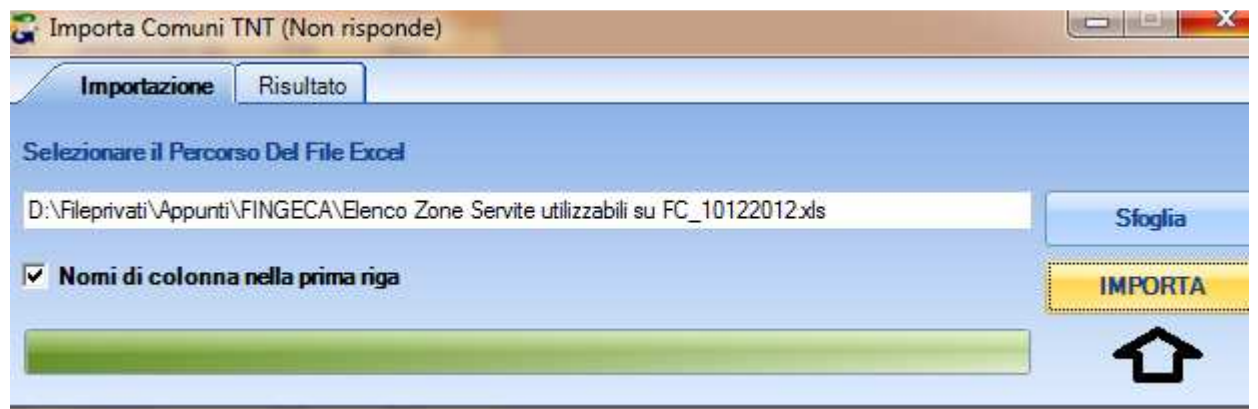

Al termine della letture vi apparire una tabella riassuntiva dei valori letti

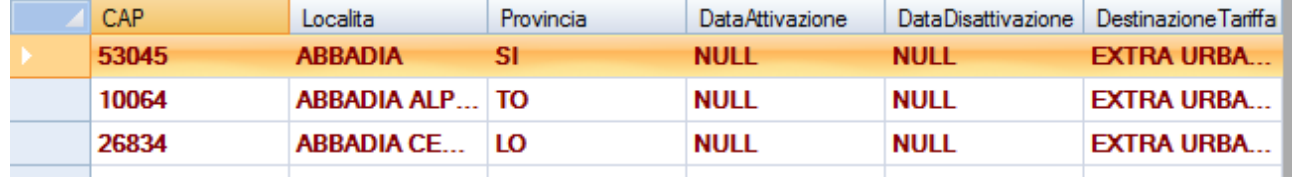

ed in fondo ad essa troverete i pulsanti SALVA : Per salvare i dati letti ESCI : Per UScire senza salvare ed un resoconto del numero di dati letti

ESCI X

5250 Comuni Importate

 $\epsilon$ 

Cliccare su salva per importare i dati ed attendere